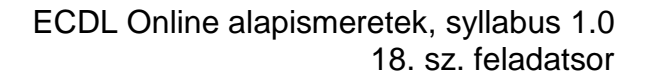

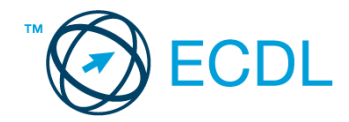

## **18. FELADAT**

Nyissa meg a kijelölt meghajtón a *válaszfájl 18* nevű fájlt. Írja a megfelelő helyre a nevét, kártyaszámát és írja be az elméleti kérdésekre a helyes válaszok betűjelét! [6 pont]

- 1.1. Fejezze be a mondatot. Az URL …
	- a) a számítógép központi vezérlőegysége.
	- b) az interneten megtalálható bizonyos erőforrások (például szövegek, képek) szabványosított címe.
	- c) az a hiperhivatkozás, ami az interneten található dokumentumokat összeköti.
	- d) az interneten megtalálható e-mail címek elnevezése.
- 1.2. Hogyan ellenőrizhető egyes levelezőrendszerekben, hogy az elküldött e-mailt a címzett megkapta-e?
	- a) visszaigazolás érkezett a küldőtől
	- b) sehogyan
	- c) az elküldött elemek közé került
	- d) visszaigazolás érkezett a címzettől
- 1.3. Az alábbiak közül melyik web-alapú enciklopédia vagy szótár?
	- a) Sulinet
	- b) Facebook
	- c) Gmail
	- d) Apple iTunes
- 1.4. Van-e különbség másolat és titkos másolat között?
	- a) Nincs különbség.
	- b) Igen, van. A másolatban megjelölt címzettek tudják ki a levél feladója, míg a titkos másolatban megadott címzettek nem.
	- c) Igen, van. A másolatként küldött leveleknek lehet csatolmánya, míg a titkos másolatként küldötteknek nem.
	- d) Igen, van. A másolatban megjelölt címzettek tudnak egymásról, míg a titkos másolatban megadott címzettet a többiek nem láthatják, de ő tud a többi címzettről.
- 1.5. Milyen adatvédelmi kötelezettségekre kell odafigyelni webes tartalmak (szöveg, videó, kép) közzétételekor?
	- a) Mindig meg kell jelölni a forrást, egyéb engedélyre soha nincs szükség.
	- b) Vagy meg kell jelölni a forrást, vagy engedélyt kell kérni a szerzőtől.
	- c) Az interneten található tartalmakat bárki bármikor, külön kötelezettségek nélkül saját céljaira felhasználhatja.
	- d) Forrásmegjelölés és/vagy a megfelelő engedélyek beszerzése.

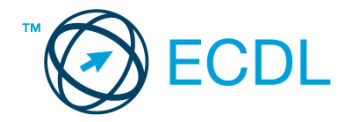

- 1.6. Mire szolgál a böngésző súgó funkciója?
	- a) Ahogy más alkalmazásokban, úgy a böngészőkben is található súgó, ami az adott böngésző-programra vonatkozó általános tudnivalókat és funkciókat gyűjti egybe, kereshető formában.
	- b) Nincs súgó funkció a böngészőprogramokban.
	- c) Általában arról a weboldalról tartalmaz információkat, amelyet letöltöttünk.
	- d) A korábban felkeresett weboldalak kereshető, listázott gyűjteménye.

A vizsgáztatónak a teszt megkezdése előtt el kell küldenie e-mailben minden vizsgázónak az alábbi leveleket.

Tárgy: *utazási tippek*

Az üzenet tartalmazza a következő szöveget:

*Kedves Vencel!*

*Tetszik a nyaralásra vonatkozó tipped, ezért utána néztem pár dolognak ezzel kapcsolatban. A levélhez mellékeltem az utazási feltételeket is. Olvasd el figyelmesen!*

*Üdv.: Ágnes*

Az üzenetnek mellékletként tartalmaznia kell az *Utazási feltételek.doc* fájlt, ami a(z) *...\munkafájlok\ecdlteszt\* mappában található meg.

Tárgy: *adriai nyaralás*

Az üzenet tartalmazza a következő szöveget:

*Kedves Vencel!*

*Az utóbbi időben az adriai tengerpart egyre keresettebb a turisták körében, így én is elutaztam oda nemrég. Emlékezetes élmény volt! Szívből ajánlom neked is!*

*Baráti üdvözlettel: Júlia*

Nyisson meg egy böngészőt.

2. Nyissa meg a következő weboldalt: *http://njszt.hu/ecdl/online-alapismeretek/gy8* [2 pont]

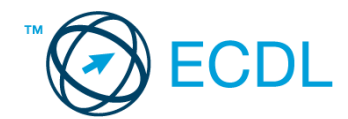

3. Az *Online alapismeretek gyakorlati feladat – 8* oldalon megjelenő űrlapot töltse ki az alábbiak szerint:

Név: *Az Ön saját neve* Célállomás: *Berlin* Utasszám: *1* Osztály: *turista* Indulás dátuma: *július 15.* Ha kész, küldje be az űrlap eredményeit a Küldés gomb segítségével. Írja be a megjelenő kódot a **válaszfájl 18** nevű fájlba és mentse el a fájlt. **Egyiszteret a megfett a féjltette a** [2 pont] 4. Töltse le a *berlin.pdf* tájékoztatót a kijelölt meghajtóra a fájlnév változatlanul hagyásával. [2 pont] 5. Nyisson meg egy webes fordító programot és az alábbi szöveget fordítassa le *német* nyelvre: *Kérjük, figyelmesen olvasson el minden feladatot, hogy a tesztet helyesen tudja megoldani!* A lefordított szöveget másolja be a *válaszfájl 18* nevű fájlba, majd mentse a fájlt. [2 pont] 6. Keressen rá a *Németország* kifejezésre tetszőleges kereső használatával. Kattintson rá bármelyik találatra, ami tartalmazza a kifejezést és a weboldal szövegének egy részét másolja be a **válaszfájl 18** nevű fájlba, majd mentse a fájlt. **Egyes a magyar a féjltette a féjltette a féjltette a féjl** 7. Finomítsa a keresést úgy, hogy *Németország Berlin* városára vonatkozó találatokat adjon vissza a kereső. Kattintson rá bármelyik weboldalra, amelyik információt tartalmaz a keresett kifejezésről és másolja be a linkjét a *válaszfájl 18* nevű fájlba, majd mentse a fájlt. [2 pont] 8. Használja a böngésző súgó funkcióját, és keressen rá az alábbi témakörre: *plug-in*. A megjelenő találatok közül másolja be az egyiket a *válaszfájl 18* nevű fájlba, majd mentse azt. [2 pont] 9. Hozzon létre egy új e-mailt. Írja be az alábbi e-mail címet *e-mail cím 1*<sup>1</sup> a címzett mezőbe. [2 pont] 10. Tárgyként a *szigetek* kifejezést használja **ideologotta a kifejezést használja** [2 pont] 11. Nyissa meg a *szigetek.doc* fájlt a kijelölt meghajtóról és a tartalmát másolja be az e-mail törzsébe. [2 pont] 12. Keresse meg a *sziget.jpg* fájlt a *...\munkafájlok\ecdlteszt\* mappában és mellékelje az e-mail üzenethez, majd küldje el az e-mailt. [2 pont] 13. Nyissa meg az *utazási tippek* tárgyú levelet a beérkezett üzenetek közül. [2 pont] 14. Válaszoljon az *utazási tippek* tárgyú levélre az alábbi tartalommal:

## *Kedves Ágnes!*

1

*Köszönöm a válaszodat. Nagyon részletes a melléklet, amit küldtél, biztosan hasznát veszem majd.*

 $1$  Az ECDL vizsgáztató által megadott e-mail cím, ahová a levelet kell küldeni.

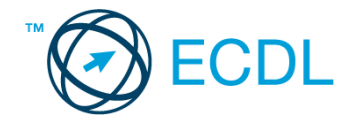

*Üdv.: Vencel* [2 pont]

- 15. A beérkezett levelek között keressen rá az *adriai nyaralás* tárgyúra. [2 pont]
- 16. Továbbítsa az *adriai nyaralás* tárgyú e-mailt az alábbi címre *e-mail cím 2*<sup>2</sup> a következő üzenettel: *Ez jól hangzik!* [2 pont]

Mentsen el és zárjon be minden megnyitott fájlt és zárjon be minden megnyitott alkalmazást.

1

<sup>2</sup> Az ECDL vizsgáztató által megadott e-mail cím, ahová a levelet kell *továbbítani*.